# **generator-politico-interactives Documentation**

*Release 0.4.0*

**Jon McClure**

**Jan 09, 2018**

# Contents:

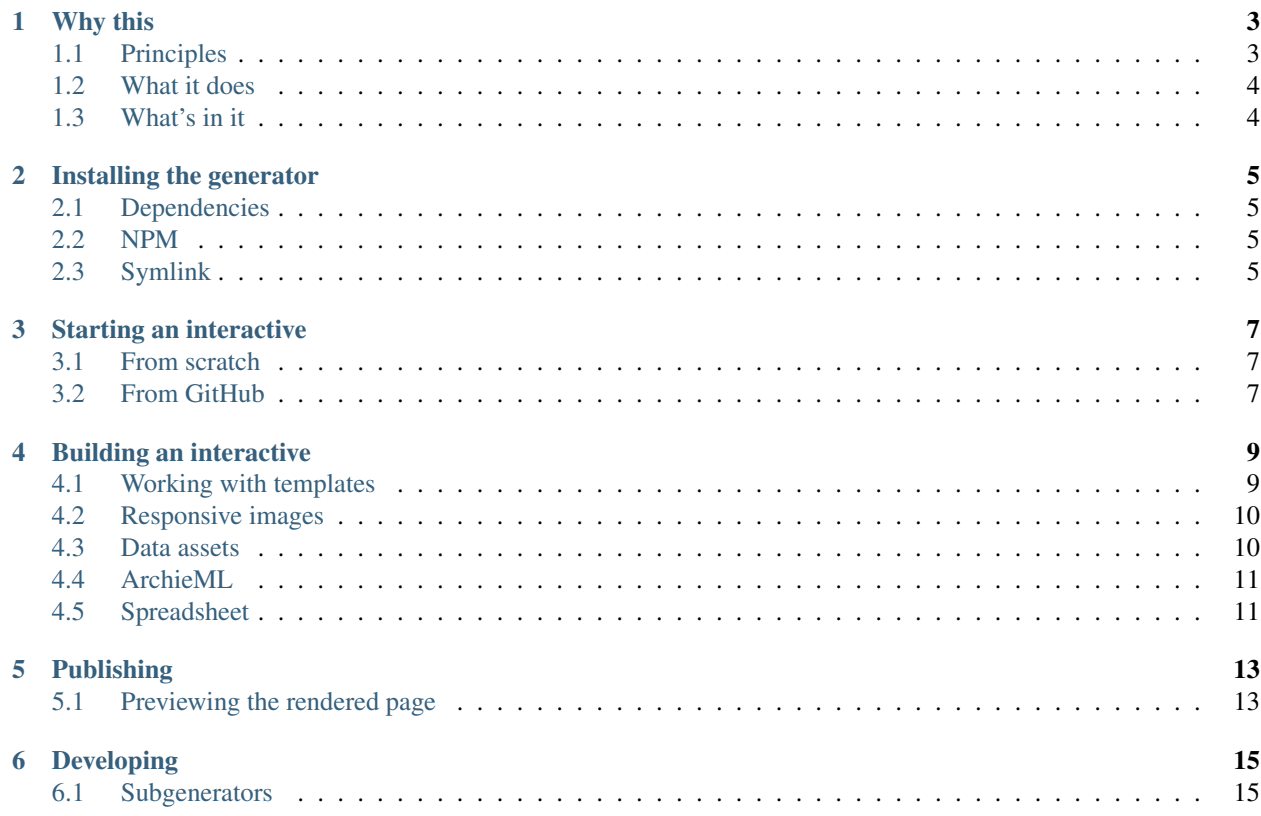

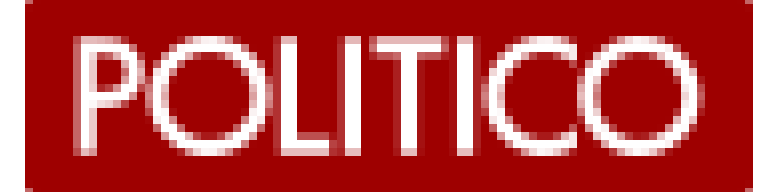

## Why this

<span id="page-6-0"></span>At POLITICO we sometimes build custom webpages outside our CMS to showcase a special visual presentation or nonlinear story. We call these pages interactives, which is a metonym for pages that offer our readers a richer experience with our content.

This app helps us build those pages.

At its simplest, this app is a [Yeoman generator,](http://yeoman.io/) which means it simply sets up folders and files in a directory on a developer's computer. But its real value is those files, which include a complete build and publishing system for our interactives and enforce our house styles and conventions through templates.

The rest of these docs describe how to work with the build system contained within this generator.

## <span id="page-6-1"></span>**1.1 Principles**

The build system creates projects that are. . .

### **1.1.1 Decentralized**

Every project is an independent application. This keeps our builds lean. It gives us the flexibility to use whatever front-end technology we need for the project at hand and to integrate easily with backends in a decoupled way.

Treating our projects as independent apps means we intentionally skip several conventions that are normally part of content management systems, like centralized revision control and release management.

### **1.1.2 Batteries included**

An app's development environment is built from the command line with a complete set of templates and scripts to build and publish the project, all of which can be overwritten within an individual project.

# <span id="page-7-0"></span>**1.2 What it does**

- Scaffolds your project's development directory.
- Compiles SCSS and bundles JS written in either ES5 or ES2015 using your choice of browserify or webpack.
- Renders HTML templates with custom context.
- Creates responsive image sets optimized for mobile devices.
- Publishes your project to an Amazon S3 bucket.

# <span id="page-7-1"></span>**1.3 What's in it**

The build pipeline uses:

- [Gulp](http://gulpjs.com/) to run tasks
- [Babel](https://babeljs.io/) to transpile ES6 Javascript
- [Webpack](https://webpack.js.org//) to bundle scripts
- [Express](https://expressjs.com/) to serve your work in development
- [node-sass](https://github.com/sass/node-sass) to compile SCSS
- [Sharp](http://sharp.dimens.io/en/stable/) for image processing
- [ESLint](http://eslint.org/) for syntax highlighting
- [Nunjucks](https://mozilla.github.io/nunjucks/) to compile HTML templates
- [ArchieML](http://archieml.org/) & [archieml-pipe](https://www.npmjs.com/package/archieml-pipe) to use Google docs to create template context
- [secure-keys](https://www.npmjs.com/package/secure-keys) to encrypt and decrypt your access keys to AWS, GitHub and other services
- [ngrok](https://ngrok.com/) to share preview pages
- [gulp-awspublish](https://www.npmjs.com/package/gulp-awspublish) to publish to AWS

# Installing the generator

## <span id="page-8-1"></span><span id="page-8-0"></span>**2.1 Dependencies**

Make sure you have the latest version of [node](https://docs.npmjs.com/getting-started/installing-node) installed on your machine as well as the [yarn](https://yarnpkg.com/en/docs/install) package manager.

## <span id="page-8-2"></span>**2.2 NPM**

Install the package's dependencies globally.

\$ npm install -g gulp-cli yo generator-politico-interactives

To use the Google Spreadsheet integration, you will need gdrive and its authentication setup.

```
$ brew install gdrive
$ gdrive list
```
# <span id="page-8-3"></span>**2.3 Symlink**

Alternatively, you can clone a copy of the generator's git repository and use a symlink to install the package. This is especially useful if you'll be developing templates within the generator.

```
$ git clone git@github.com:The-Politico/generator-politico-interactives.git
$ cd generator-politico-interactives
$ npm link
```
Note: To update a symlinked package, just git pull the latest changes in the symlinked directory.

## Starting an interactive

# <span id="page-10-1"></span><span id="page-10-0"></span>**3.1 From scratch**

1. Create a fresh directory for your project and move into it in your terminal.

```
$ mkdir my-project
$ cd my-project
```
2. Now run the generator and answer the questions it asks to build your development environment.

\$ yo politico-interactives

3. Once the generator finishes, you can simply run gulp to start the development server.

\$ gulp

## <span id="page-10-2"></span>**3.2 From GitHub**

- 1. Clone the project and cd into the project directory.
- 2. Run the passphrase subgenerator to create a new . env file:

\$ yo politico-interactives:passphrase

3. Install dependencies.

\$ yarn

4. If your project is using [ArhcieML,](http://archieml.org) run the archie subgenerator to reconfigure the integration.

```
$ yo politico-interactives:archie
```
Note: If you're cloning a project to use as a template for a new project, delete the .git folder in your project root and then initialize a new git repo for the new project.

\$ rm -rf .git \$ git init

# Building an interactive

## <span id="page-12-1"></span><span id="page-12-0"></span>**4.1 Working with templates**

Templates are rendered using Nunjucks templating syntax. See Nunjucks' [template inheritance,](https://mozilla.github.io/nunjucks/templating.html#template-inheritance) [tags](https://mozilla.github.io/nunjucks/templating.html#tags) and [builtin filters](https://mozilla.github.io/nunjucks/templating.html#builtin-filters) for details on using the syntax to its full effect.

### **4.1.1 Template context**

Data to go into the template context can come from three places: an ArchieML doc, a spreadsheet, and the meta JSON file. Each of those data sources are prefixed in the template context. So, to use an Archie key, you would write:

```
{f RCHIE.key }
```
Spreadsheet keys are prefixed with DATA, and meta keys are prefixed with META. For more, take a look at server/ context.js.

### **4.1.2 Markdown**

There is a custom filter included for rendering template context formatted in [Markdown:](https://github.com/adam-p/markdown-here/wiki/Markdown-Cheatsheet)

```
<!-- Render context data with markdown -->
{{someText|markdown}}
<!-- Remove the outer paragraph tags with the strip option -->
<h1>{{sectionTitle|markdown(strip=true)}}</h1>
```
### **4.1.3 Adding a new page**

To add a new page to your interactive, use the new-page subgenerator:

\$ yo politico-interactives:new-page

This will ask you to give a name for your page. You can see your new page by going to localhost:3000/ my-new-page/index.html.

## <span id="page-13-0"></span>**4.2 Responsive images**

To make responsive images that load more quickly on smaller devices, drop a high-res jpg image into the src/ images directory. If you have gulp running, then the image task should run automatically. If gulp isn't running. then you can run the image task manually:

\$ gulp img

This is will create four optimized images from your source at 400, 800, 1200 and 1600 pixels width.

#### **4.2.1 srcset macro**

You can easily include these images in your template with our custom  $\gamma$ pq nunjucks macro.

```
<figure>
    {f \{ jpg('cat', alt='A cat!') } \}<figcaption>A pretty cat</figcaption>
</figure>
```
Renders as:

```
<figure>
   <img src="images/cat-1800.jpg" srcset="images/cat-400.jpg 400w, images/cat-800.
˓→jpg 800w, images/cat-1200.jpg 1200w, images/cat-1800.jpg 1800w" alt="A cat!">
    <figcaption>A pretty cat</figcaption>
</figure>
```
### **4.2.2 Other image assets**

For image assets that should not be converted using our responsive image task, such as svgs and gifs, you should save those directly in dist/images.

## <span id="page-13-1"></span>**4.3 Data assets**

For data that needs to be used on the front-end (i.e. data for a D3 chart), you should place those files in dist/data directly.

If you need to use files in src/data, such as data pulled in from gulp spreadsheet, those files will be automatically copied to dist when gulp is running. To copy files manually, run:

\$ gulp data

# <span id="page-14-0"></span>**4.4 ArchieML**

Optionally, there is a gulp task available which allows you to use [ArchieML](http://archieml.org/#demo) and Google Docs to render content into your templates.

You will be asked if you want to use ArchieML when you start the generator. You can also add it to a project later by running:

\$ yo politico-interactives:archie

You will need to provide the ID for the Google doc you wish to use, which you can get from the URL of your doc:

<https://docs.google.com/document/d/>yourGoogleIDhere/edit

Note: Your document must have access set at least to Anyone with the link can view to use this task.

The archie gulp task will access your Google doc and overwrite src/data/archie.json with ArchieML data. To run it:

\$ gulp archie

Note: On first running the task, you will need to authorize access to the document through Google. The task will open the authorization dialogue in your browser. Follow the prompts and then copy and paste the code returned by Google.

This access token will be saved in  $archie-token$ . json so that you can run the task subsequently without needing to re-authorize.

Note: If you've added ArchieML after the project was already created, you'll also need to add the task to your gulpfile. Simply edit it into the array of other tasks in gulpfile.js:

```
const gulp = require('./gulp')([
  'aws',
  'archie', // Add this line
  // ...
]);
```
# <span id="page-14-1"></span>**4.5 Spreadsheet**

There is an optional gulp task for loading a Google Spreadsheet into JSON for use in your Nunjucks templates (or to load onto the page directly).

To set it up, run:

\$ yo politico-interactives:spreadsheet

This will ask you for a spreadsheet ID. You can get that from the URL of your spreadsheet:

<https://docs.google.com/spreadsheets/d/>yourGoogleIDhere/edit

The spreadsheet gulp task will overwrite  $src / data / data$ . json with the data from the spreadsheet.

The conversion from spreadsheet to JSON takes each sheet and converts it to JSON using [copytext'](https://github.com/rdmurphy/node-copytext)s table converter. This makes each row an object, using the first row as a header row for keys inside the JSON object.

This is customizable at a sheet level in  $gulp/tasks/spredsheet.$  js. See the [copytext](https://github.com/rdmurphy/node-copytext) docs for more information on how to customize the parsing.

Note: If you've added the spreadsheet task after the project was already created, you'll also need to add the task to your gulpfile. Simply edit it into the array of other tasks in gulpfile.js:

const gulp = require('./gulp')([ 'aws', 'archie', 'build', 'dev', 'data', 'data-watch', 'dist', 'html', 'img', 'imgwatch', 'spreadsheet', // add this line

]);

# Publishing

- <span id="page-16-0"></span>1. Complete the meta information in meta.json
- 2. Run the gulp's publish task.

\$ gulp publish

Note: If you need to invalidate files you've previously published in CloudFront's cache, add the  $--invalidate$ flag:

\$ gulp publish --invalidate

Your dist folder will be synced to the directory specified under publishPath in meta.json, which means files in AWS at that location that are *not* in your dist directory will be deleted.

The publish task will also version and gzip CSS and JS assets.

# <span id="page-16-1"></span>**5.1 Previewing the rendered page**

You can preview the rendered page by running:

```
$ gulp preview
```
This will run the same render process as gulp publish, but instead of pushing to AWS, it starts a local server inside the dist folder.

# Developing

## <span id="page-18-1"></span><span id="page-18-0"></span>**6.1 Subgenerators**

The generator is split into several subgenerators which are called in sequence (and may be called by other generators). Read up on [generator composability.](http://yeoman.io/authoring/composability.html) These can be called individually:

\$ yo politico-interactives:<subgenerator>

### **6.1.1 app**

The main subgenerator called by defauly when you run the generator.

## **6.1.2 archie**

Sets up an ArchieML integration for the project, if requested.

### **6.1.3 bundler-webpack**

Sets up a webpack-based bundler system.

## **6.1.4 github**

Generates a GitHub repository for the project, if requested.

## **6.1.5 gulp-common**

Common gulp tasks shared across our generators.

### **6.1.6 gulp-statics**

Gulp tasks for building static assets beyond JS and CSS (i.e. Nunjucks templates, image processing).

## **6.1.7 keys**

Will write a set of keys encrypted with a passphrase to a path in the user's directory,  $\sim/$ . politico/ interactives.json. Writes the following keys:

- AWS access key
- AWS secret key
- Google client ID
- Google client secret key
- GitHub personal access token
- Slack token
- Ngrok token

### **6.1.8 linters**

Sets up ESLint linter config.

### **6.1.9 meta**

Writes meta file.

#### **6.1.10 new-page**

Generates a new page in your templates folder.

### **6.1.11 passphrase**

Uses your passphrase to try to decrypt keys file.

### **6.1.12 router**

Router file for Express server.

### **6.1.13 spreadsheet**

Sets up gulp tasks and context loading for using a Google Spreadsheet

### **6.1.14 styles**

Writes scss directory.

# **6.1.15 templates**

Writes HTML directories.